## **MODECOM FREETAB 8001 IPS X2 3G**

## **Aktualizacja Firmware >>> Android 4.1.1 Jelly Bean >>> wersja 4**

- **Przed wykonaniem aktualizacji naładuj tablet**
- **Aktualizacja kasuje wszystkie dane z urządzenia**
- **Proces aktualizacji proszę przeprowadzić zgodnie z instrukcją**
- **Do wykonania aktualizacji wymagane jest połączenie tabletu z komputerem**

## **Pierwsze uruchomienie urządzenia po aktualizacji może trwać nieco dłużej niż normalne uruchomienie (do kilku minut) i jest związanie z instalacją składników.**

**\_\_\_\_\_\_\_\_\_\_\_\_\_\_\_\_\_\_\_\_\_\_\_\_\_\_\_\_\_\_\_\_\_\_\_\_\_\_\_\_\_\_\_\_\_\_\_\_\_\_\_\_\_\_\_\_\_\_**

- **1.** Przygotuj tablet oraz kabel połączeniowy usb, który znajduje się w zestawie z tabletem
- **2.** Kliknij na poniższy link, aby pobrać spakowany plik z aktualizacją Android 4.1.1 wersja 4 [http://freetab.eu/softy/ENG/Tablets/FreeTAB\\_8001\\_IPS\\_X2\\_3G/Firmware/Android\\_4.1.1/Version\\_4/PL/Firmware\\_8001\\_android\\_4.1.1\\_wersja\\_4.zip](http://freetab.eu/softy/ENG/Tablets/FreeTAB_8001_IPS_X2_3G/Firmware/Android_4.1.1/Version_4/PL/Firmware_8001_android_4.1.1_wersja_4.zip)
- **3.** Rozpakuj plik **Firmware\_8001\_android\_4.1.1\_wersja\_4.zip** na dysk komputera lub laptopa, zostanie utworzony katalog o nazwie Firmware\_8001\_android\_4.1.1\_wersja\_4
- **4.** Uruchom plik **RKBatchTool.exe** z katalogu **RKBatchTool\_v1.7**

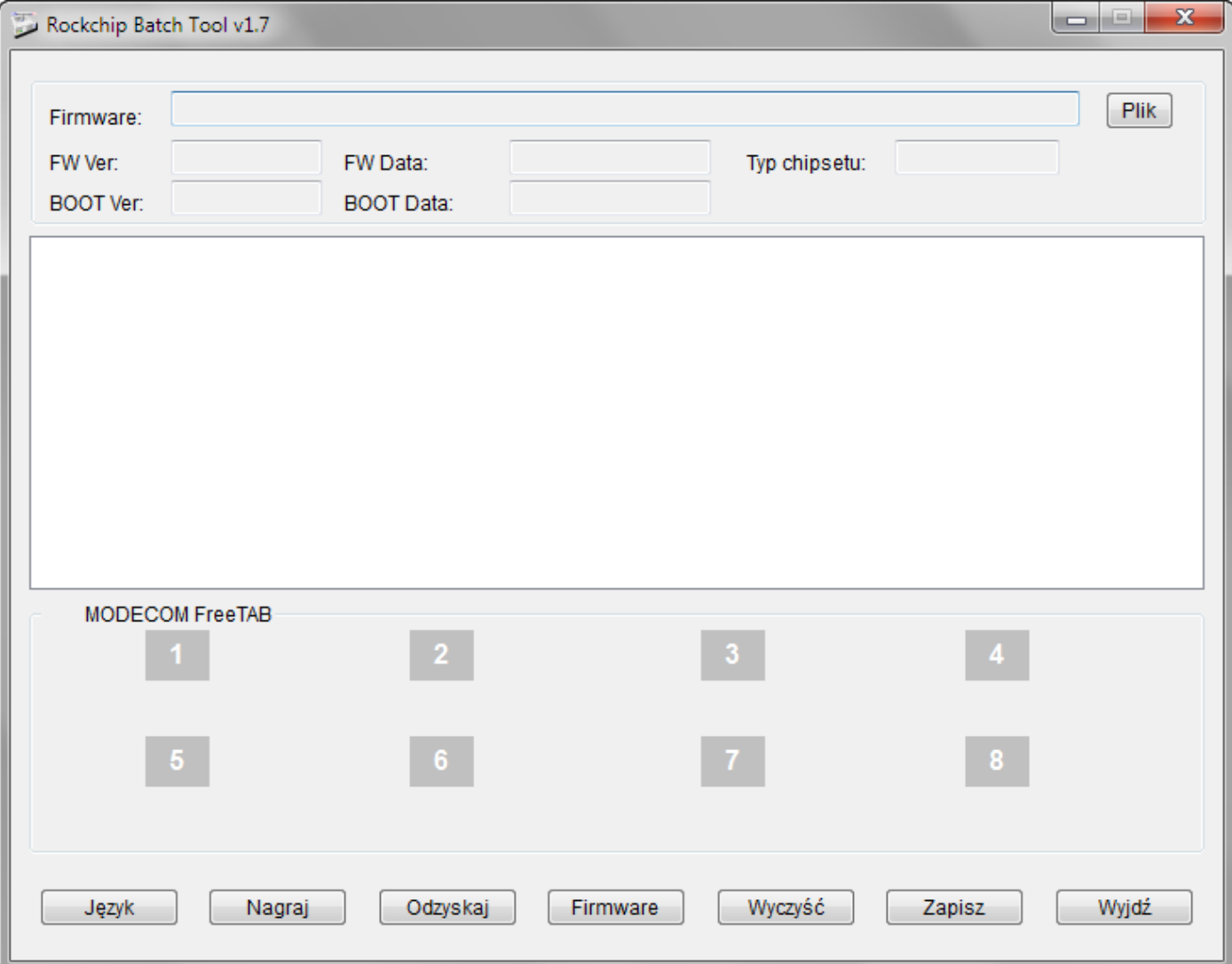

**5.** Wyłącz tablet jeśli jest włączony i podłącz urządzenie kablem usb do komputera lub laptopa. **Wciśnij i przytrzymaj wciśnięty** przyciski **V+**, następnie wciśnij szpilką przycisk **Reset** i trzymaj jeszcze ok.5 sekund wciśnięty przycisk **V+**, tablet zostanie wykryty jako "Nieznane urządzenie", system oczekuje na dodanie sterowników, które należy dodać za pomocą Menedżera urządzeń

Sterowniki znajdują się w katalogu **RKBatchTool\_v1.7\Rockusb\_v3.5\Rockusb** Sterowniki można dodać do systemu posługując się systemowym Menedżerem urządzeń (Panel sterowania > Menedżer urządzeń) lub (Komputer > Właściwości > Menedżer urządzeń)

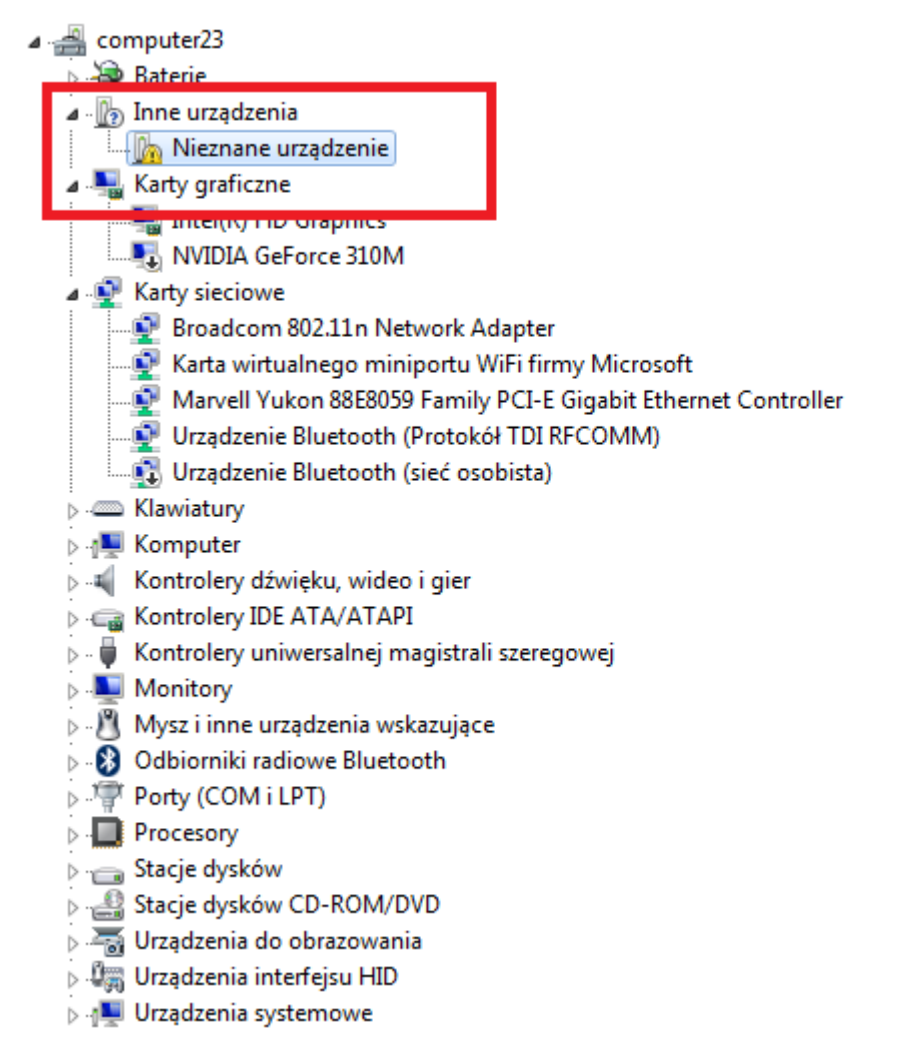

**6.** Rozwiń pole "Inne urządzenia" i kliknij prawym przyciskiem myszy na polu **Nieznane urządzenie** wybierając pierwszą opcję **Aktualizuj oprogramowanie sterownika…**

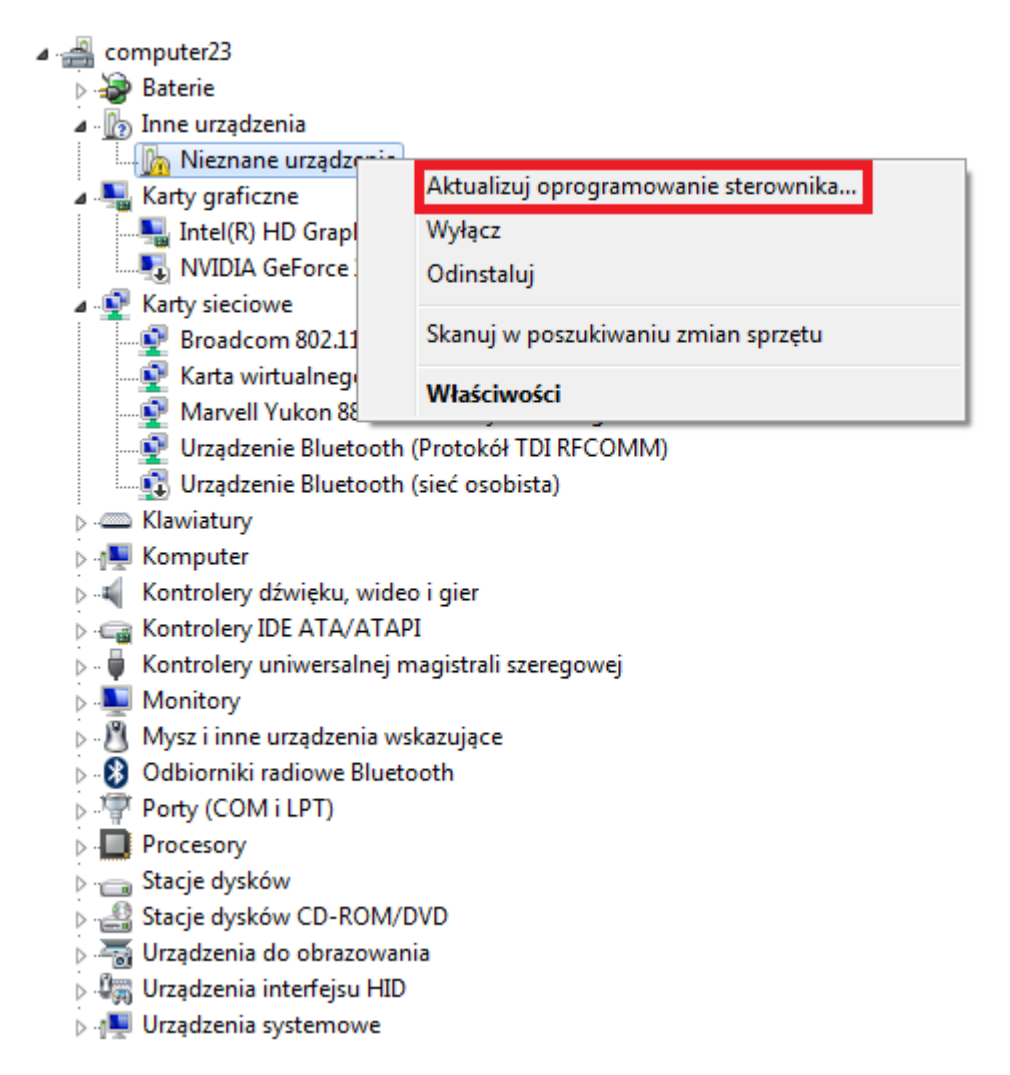

**7.** Kliknij w drugą opcję **Przeglądaj mój komputer w poszukiwaniu oprogramowania sterownika**

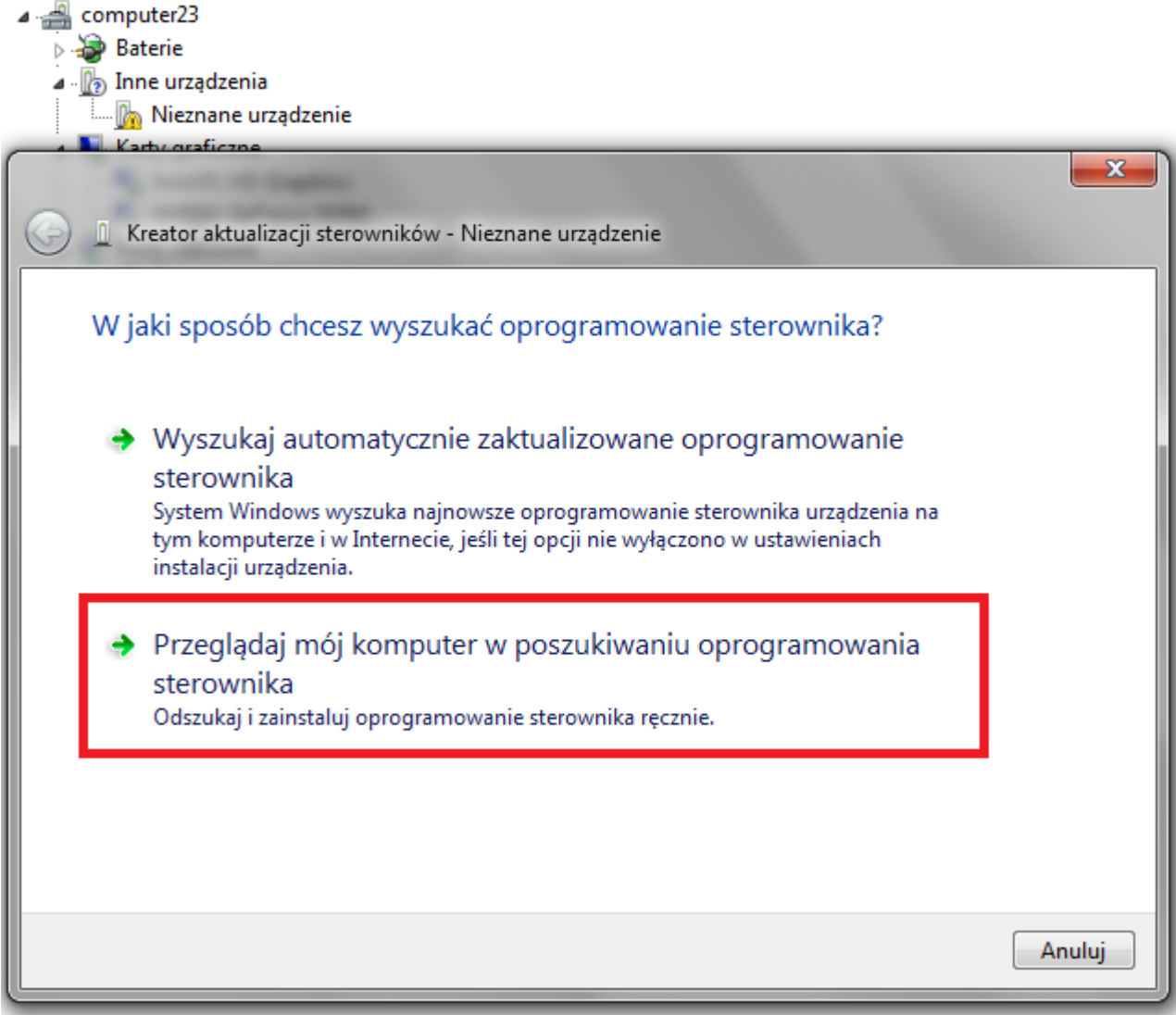

**8.** Kliknij w przycisk **Przeglądaj...** i wskaż lokalizację sterownika wybierając katalog:

**RKBatchTool\_v1.7\Rockusb\_v3.5\Rockusb\x64\win7** (dla **Windows 7** w wersji 64-bitowej) **RKBatchTool\_v1.7\Rockusb\_v3.5\Rockusb\x64\win8** (dla **Windows 8** w wersji 64-bitowej) **RKBatchTool\_v1.7\Rockusb\_v3.5\Rockusb\x64\vista** (dla **Windows Vista** w wersji 64-bitowej) **RKBatchTool\_v1.7\Rockusb\_v3.5\Rockusb\x86\win7** (dla **Windows 7** w wersji 32-bitowej) **RKBatchTool\_v1.7\Rockusb\_v3.5\Rockusb\x86\win8** (dla **Windows 8** w wersji 32-bitowej) **RKBatchTool\_v1.7\Rockusb\_v3.5\Rockusb\x86\vista** (dla **Windows Vista** w wersji 32-bitowej)

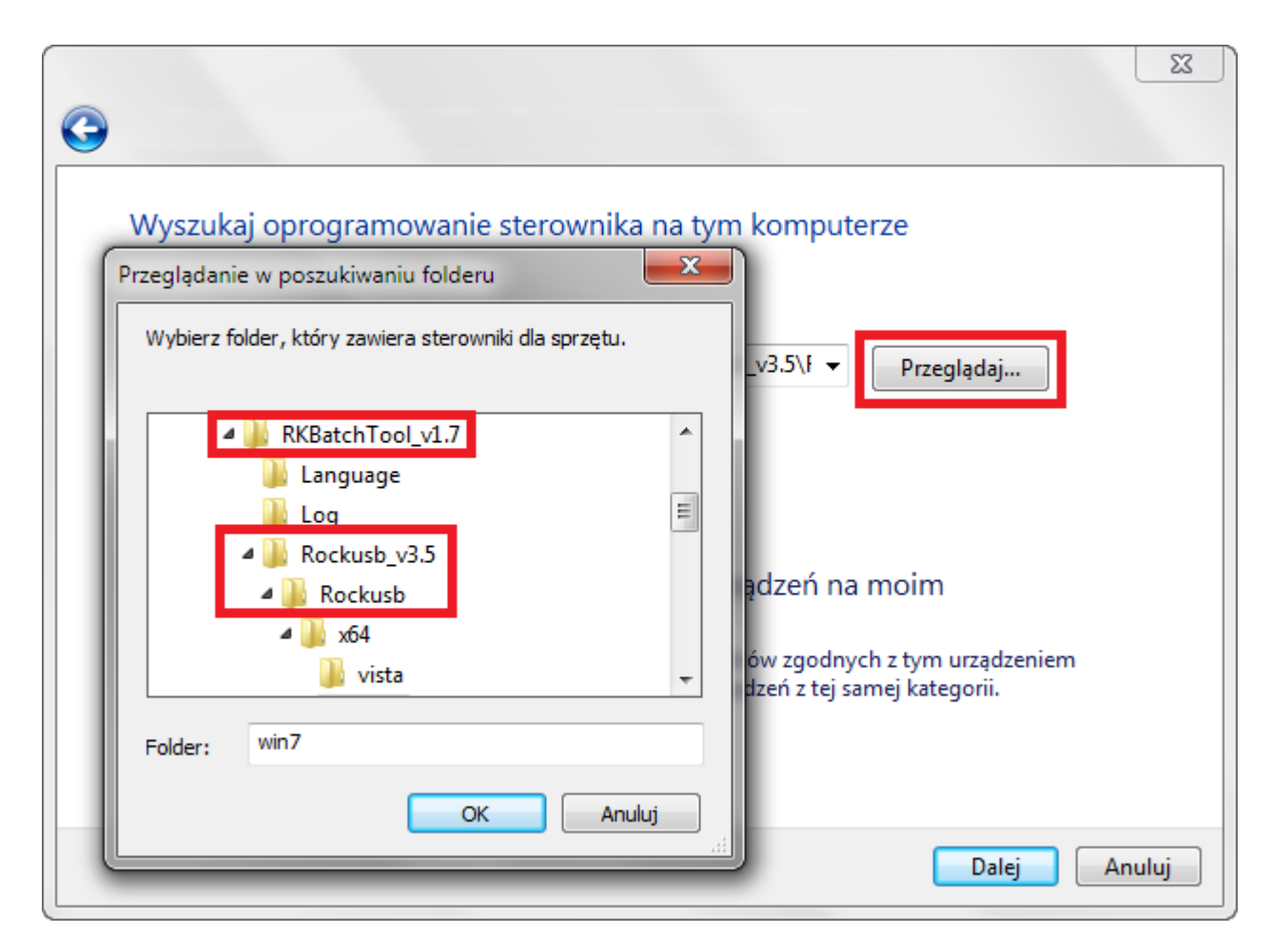

**9.** Kliknij w drugą opcję **Zainstaluj oprogramowanie sterownika mimo to**

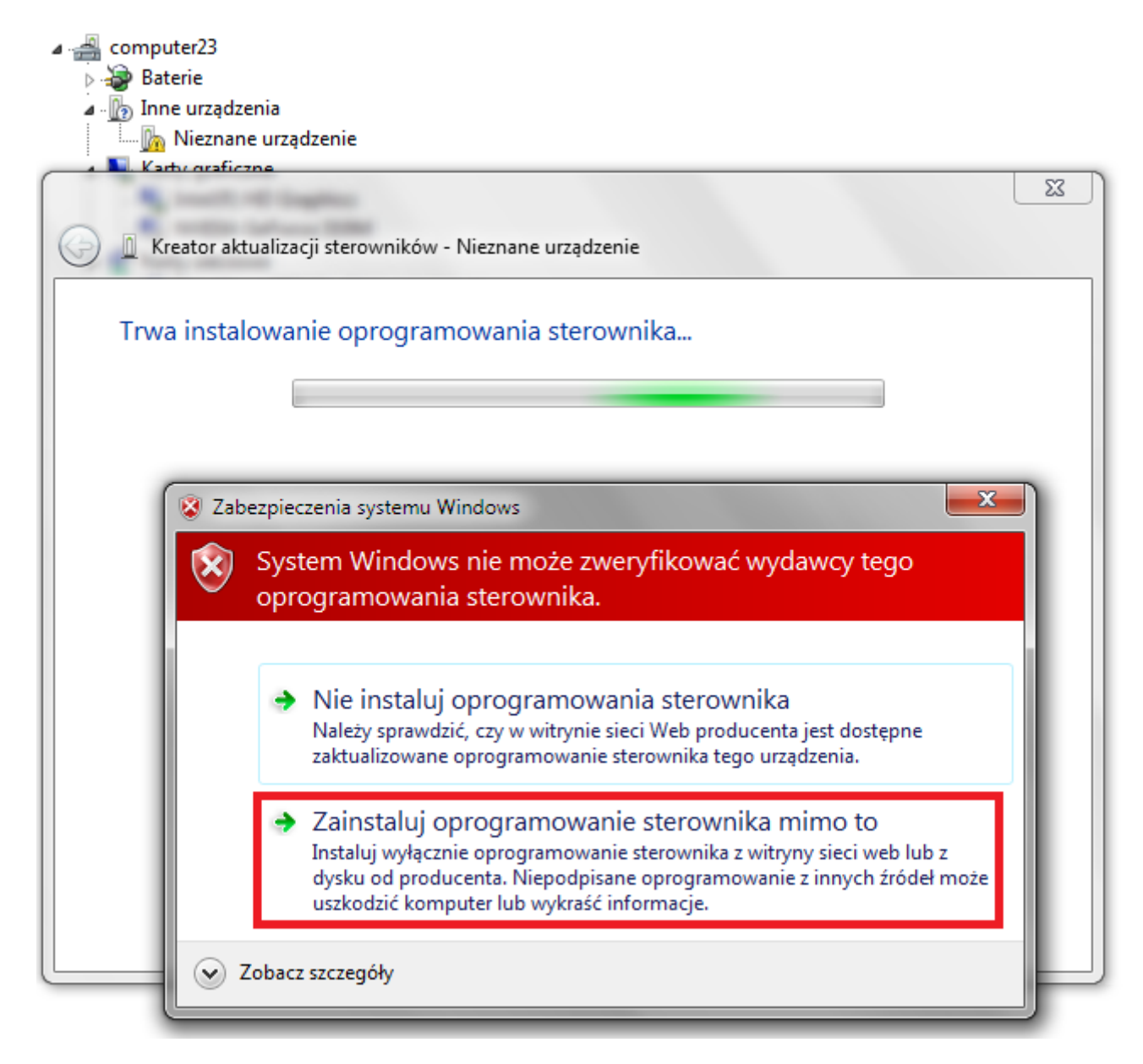

**10.** Sterownik został dodany do systemu, można kontynuować pracę z programem **RKBatchTool**

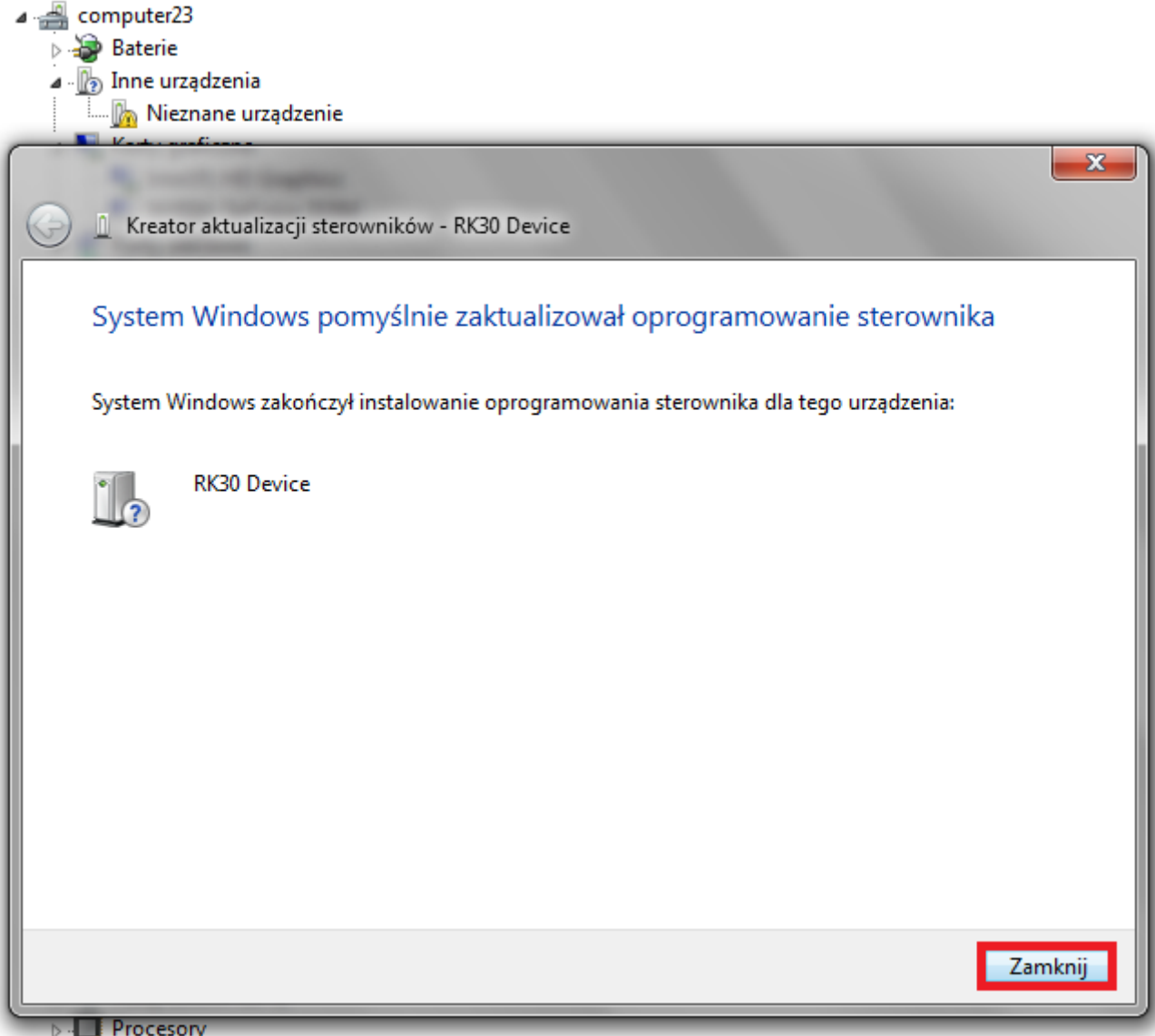

**11.** Jeśli sterowniki zostały dodane prawidłowo, kwadrat **1** zabarwi się na kolor zielony, kliknij w przycisk **Plik** i wskaż plik o nazwie **Firmware\_8001\_android\_4.1.1\_wersja\_4.img** z katalogu Firmware\_8001\_android\_4.1.1\_wersja\_4

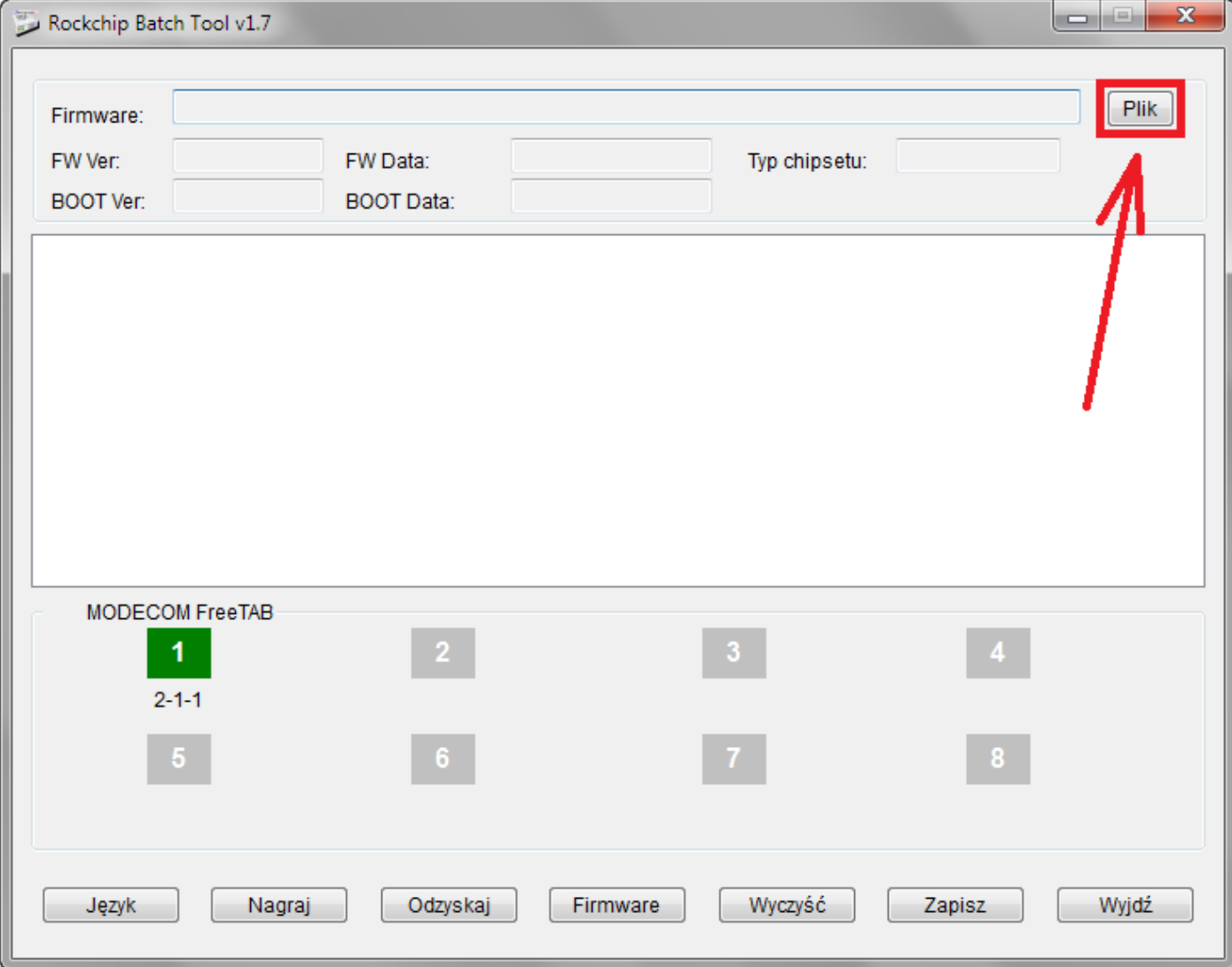

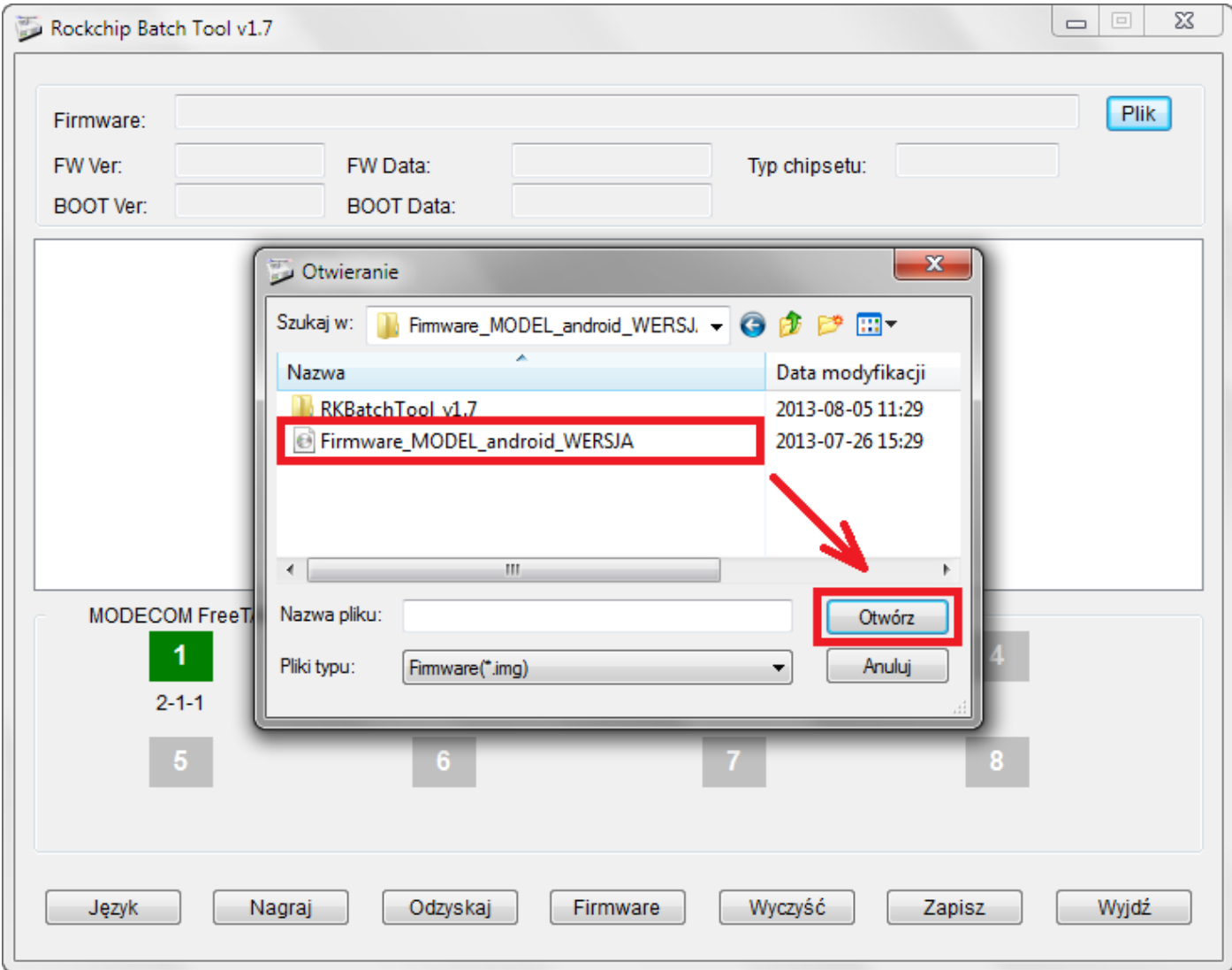

**12.** Kliknij w przycisk **Nagraj**, program rozpocznie procedurę aktualizacji, operacja trwa kilka minut

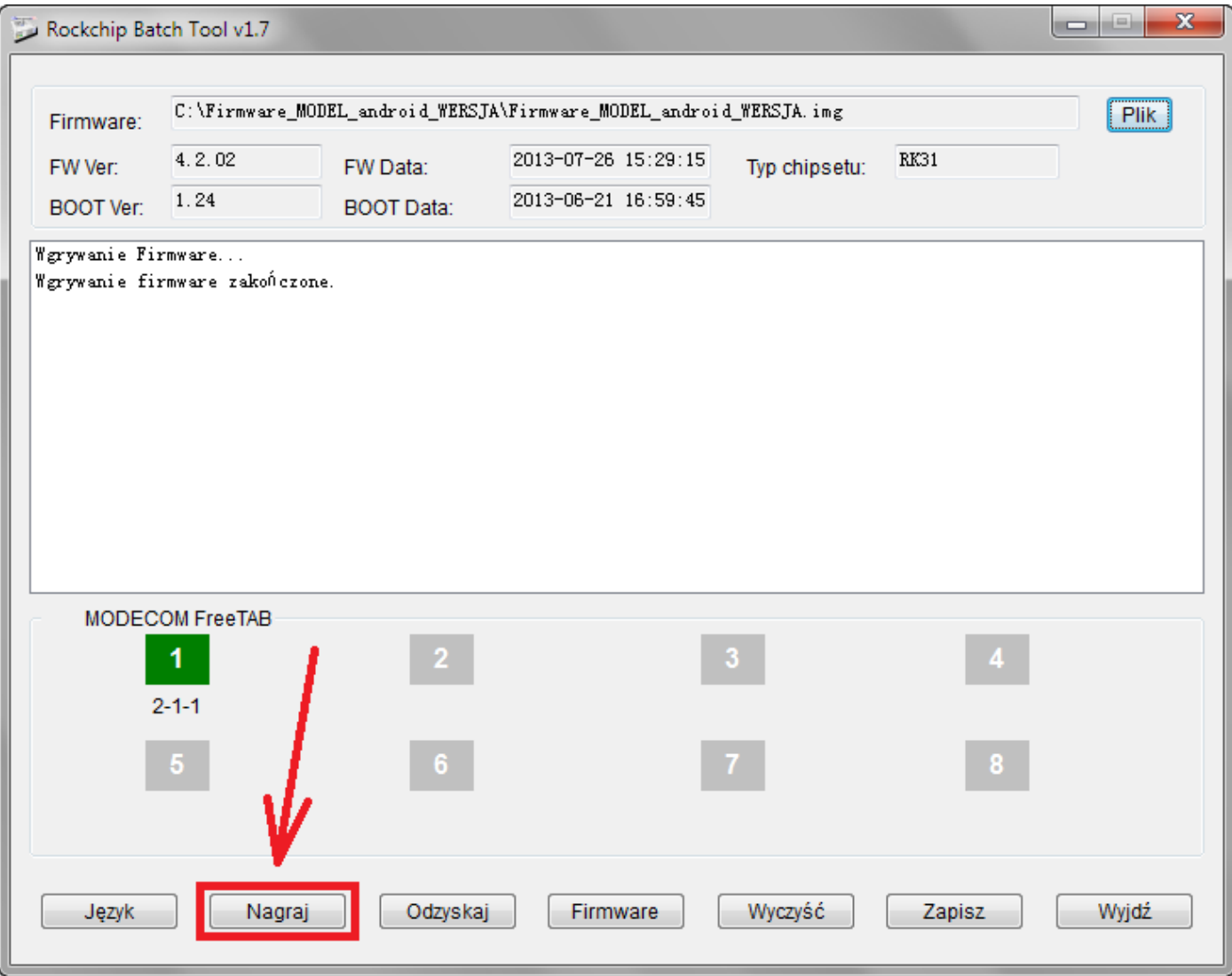

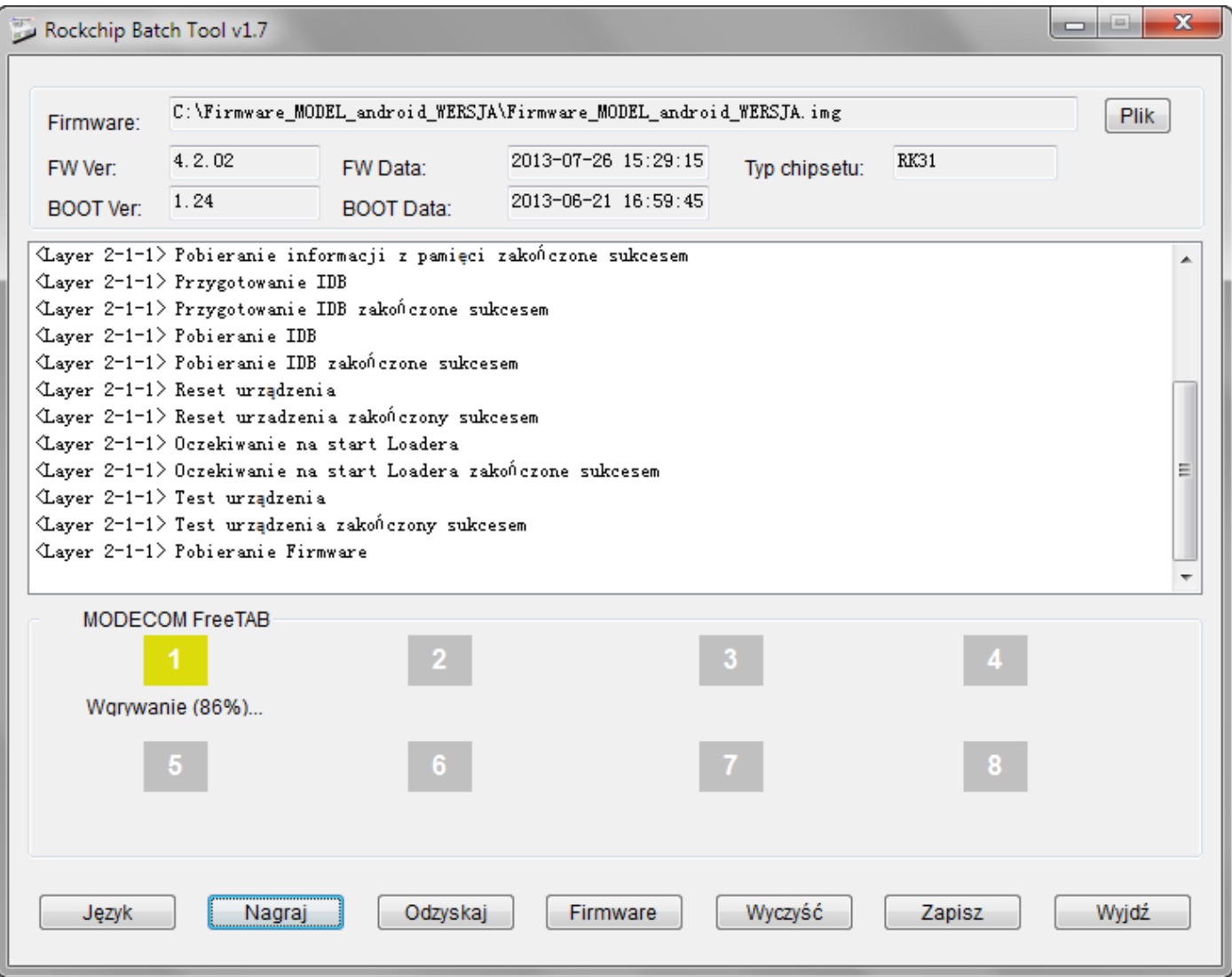

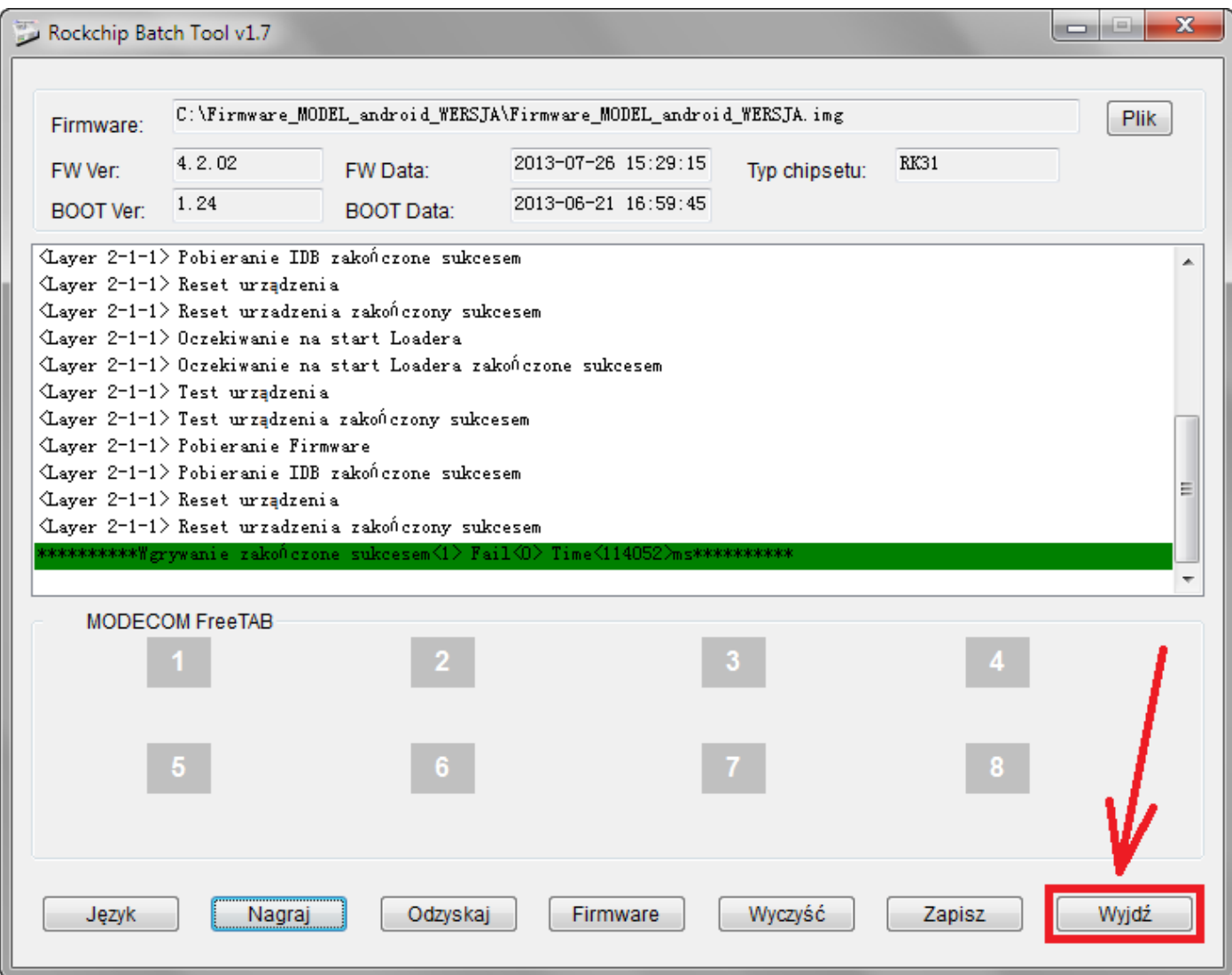

**Aktualizacja została pomyślnie zainstalowana, wyłącz program i odłącz tablet od komputera**

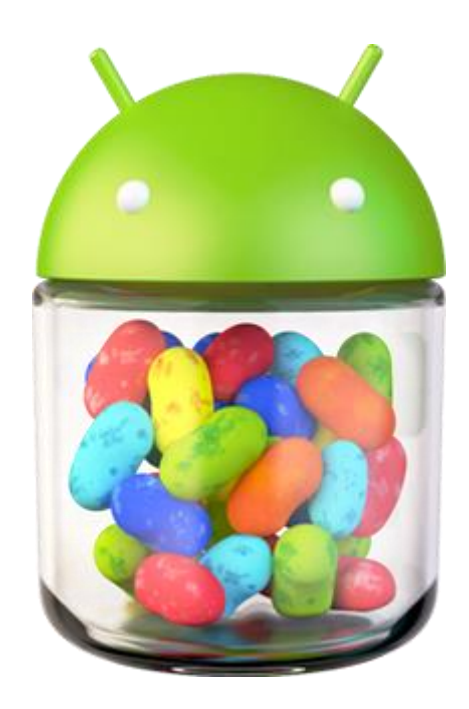